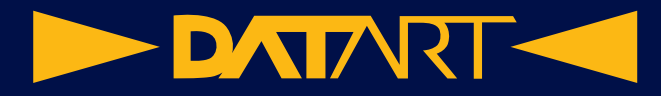

# **Návod k iPhone 14 (platný pro verzi iOS 16)**

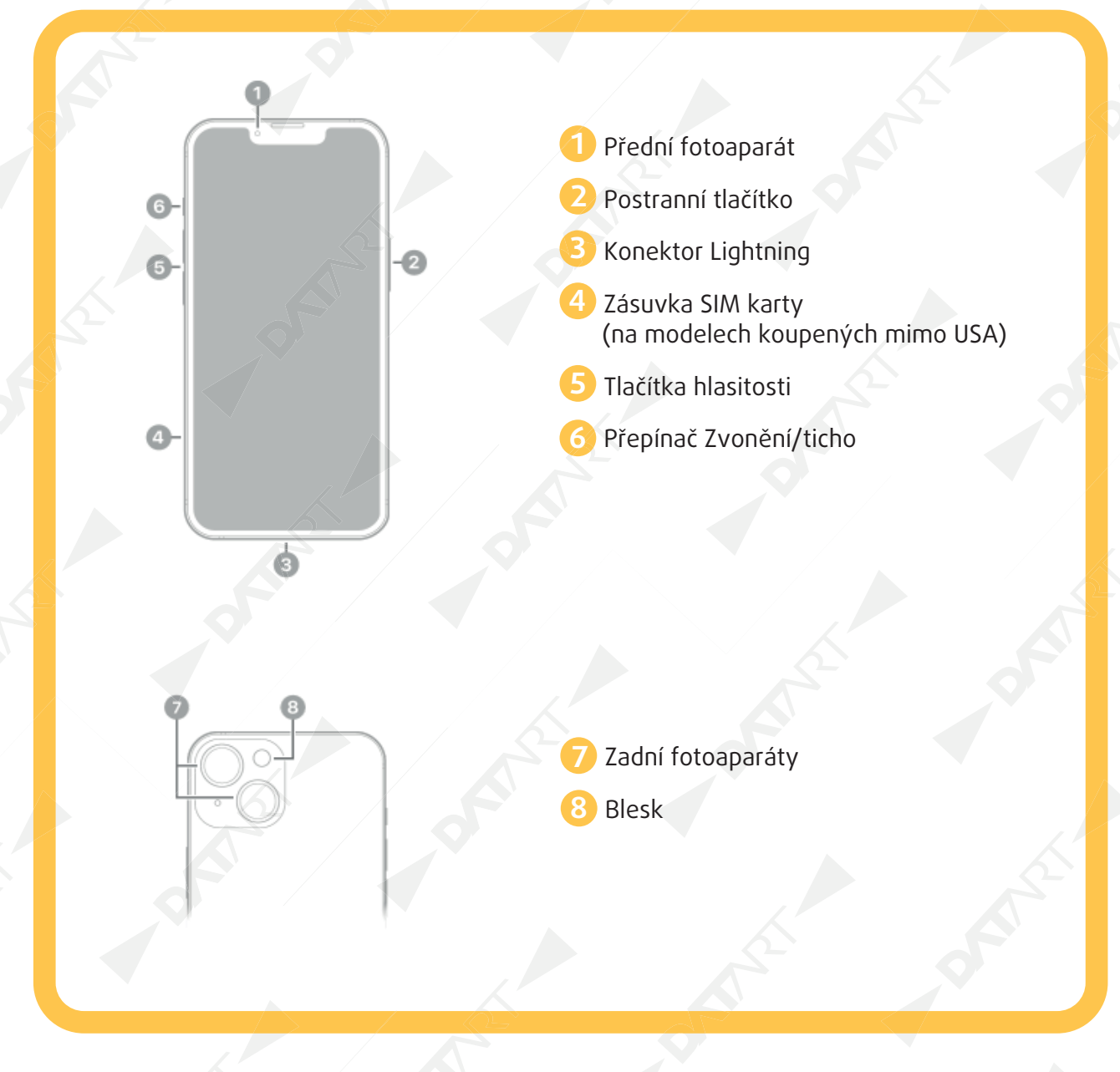

Nový iPhone po prvním zapnutí nastavte s použitím internetového připojení. Můžete ho také připojit k počítači a nastavit pomocí něj. Pokud používáte jiný iPhone, iPad nebo zařízení s Androidem, můžete do nového iPhonu přenést svoje data.

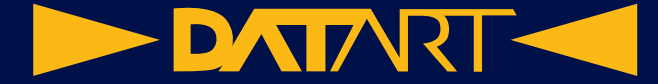

# **Příprava na úvodní nastavení**

Aby úvodní nastavení proběhlo hladce, připravte si předem následující položky:

- Připojení k internetu prostřednictvím Wi-Fi sítě (je možné, že budete potřebovat její název a heslo) nebo mobilního datového připojení poskytovaného operátorem (není požadováno na modelech iPhonu 14).
- Vaše Apple ID a heslo. Pokud Apple ID nemáte, můžete si ho vytvořit během úvodního nastavení. Informace o vaší platební kartě, pokud ji chcete v rámci nastavení přidat do Apple Pay.
- Váš předchozí iPhone nebo jeho zálohu, pokud chcete přenést data do nového zařízení.

**Tip:** Pokud v úložišti nemáte dost místa pro vytvoření zálohy zařízení, iCloud vám bezplatně poskytne tolik prostoru, kolik budete pro dočasnou zálohu potřebovat, a to až po dobu tří týdnů od nákupu iPhonu. Na předchozím zařízení vyberte volbu Nastavení > Obecné > Přenést nebo Resetovat [zařízení]. Klepněte na Začít a potom postupujte podle pokynů na displeji.

**•** Vaše zařízení s Androidem, pokud chcete přenést data z tohoto zařízení.

# **Zapnutí a úvodní nastavení iPhonu**

**1.** Podržte postranní tlačítko, dokud se nezobrazí logo Apple. Pokud se iPhone nezapíná, budete zřejmě muset nabít baterii.

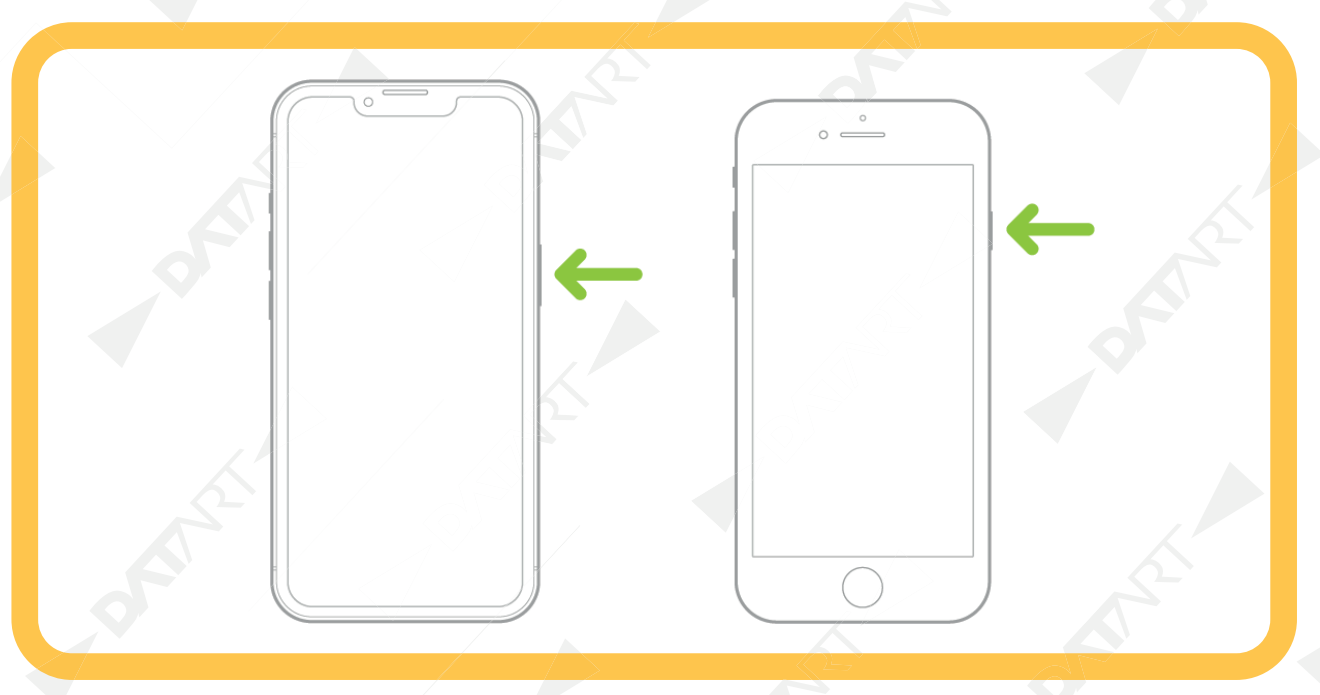

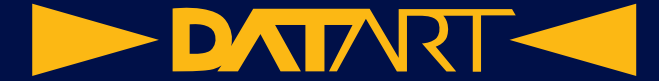

- **2.** Proveďte některou z následujících akcí:
	- Klepněte na Nastavit ručně a dále postupujte podle pokynů na displeji.
	- Pokud vlastníte jiný iPhone, iPad nebo iPod touch se systémem iOS 11 či iPadOS 13 nebo novějším, můžete ho využít k automatickému nastavení nového zařízení. Přibližte obě zařízení k sobě a podle pokynů na jejich displejích bezpečně zkopírujte velkou část nastavení, předvoleb a Klíčenku na iCloudu. Následně můžete svoje zbývající data a obsah obnovit do nového zařízení ze zálohy na iCloudu.

Jestliže obě zařízení používají systém iOS 12.4, iPadOS 13 nebo novější, můžete do nového zařízení také bezdrátově přenést všechna data z původního zařízení. Připojte obě zařízení k napájení a podržte je u sebe, dokud se proces přenosu dat nedokončí. Data mezi zařízeními můžete přenést také pomocí kabelu.

**•** Jsteli nevidomí nebo máte slabý zrak, můžete během nastavení trojím stisknutím postranního tlačítka (na iPhonech s Face ID) nebo tlačítka plochy (na ostatních modelech iPhonu) zapnout čtečku obrazovky VoiceOver. Kromě toho můžete poklepáním třemi prsty na displej zapnout funkci zvětšení.

# **Přechod na iPhone ze zařízení s Androidem**

Máte-li zařízení s Androidem, můžete při úvodním nastavení iPhonu přenést svá data pomocí aplikace Přechod na iOS.

**Poznámka:** Pokud jste iPhone už nastavili a chcete použít aplikaci Přechod na iOS, musíte iPhone vymazat a začít znovu nebo přenést data ručně.

- **1.** Na iPhonu proveďte následující akci:
	- Postupujte podle pokynů průvodce nastavením.
	- Na obrazovce Aplikace a data klepněte na volbu Přenést data z Androidu.
- **2.** Na zařízení s Androidem postupujte takto:
	- Zapněte WiFi.
	- Otevřete aplikaci Přechod na iOS.
	- Postupujte podle pokynů na displeji.

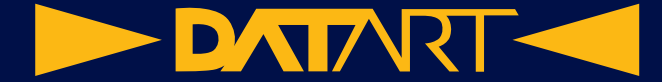

# **Seznámení s gesty pro modely iPhonu s funkcí Face ID**

Níže najdete praktický přehled gest, která můžete používat k ovládání iPhonů s funkcí Face ID.

### **Návrat na plochu**

Na plochu se můžete kdykoli vrátit tak, že přejedete prstem od dolního okraje obrazovky směrem nahoru.

# **Rychlý přístup k ovládacím prvkům**

Přejetím z pravého horního rohu displeje směrem dolů otevřete Ovládací centrum; stisknutím a podržením ovládacího prvku zobrazíte další volby. Chceteli přidat nebo odstranit ovládací

prvky, přejděte do Nastavení **(V)** > Ovládací centrum

# **Otevření přepínače aplikací**

Přejeďte od dolního okraje displeje směrem nahoru, zastavte uprostřed displeje a pak prst zvedněte. V otevřených aplikacích můžete listovat přejetím doprava. Když najdete aplikaci, kterou chcete použít, klepněte na ni.

# **Přepínání mezi otevřenými aplikacemi**

Mezi otevřenými aplikacemi můžete rychle přepínat přejížděním doprava nebo doleva podél dolního okraje displeje.

# **Použití Siri**

Jednoduše řekněte "Hey Siri". Můžete také podržet postranní tlačítko, vyslovit otázku nebo požadavek a pak tlačítko pustit.

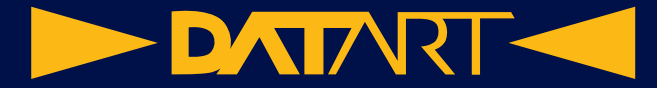

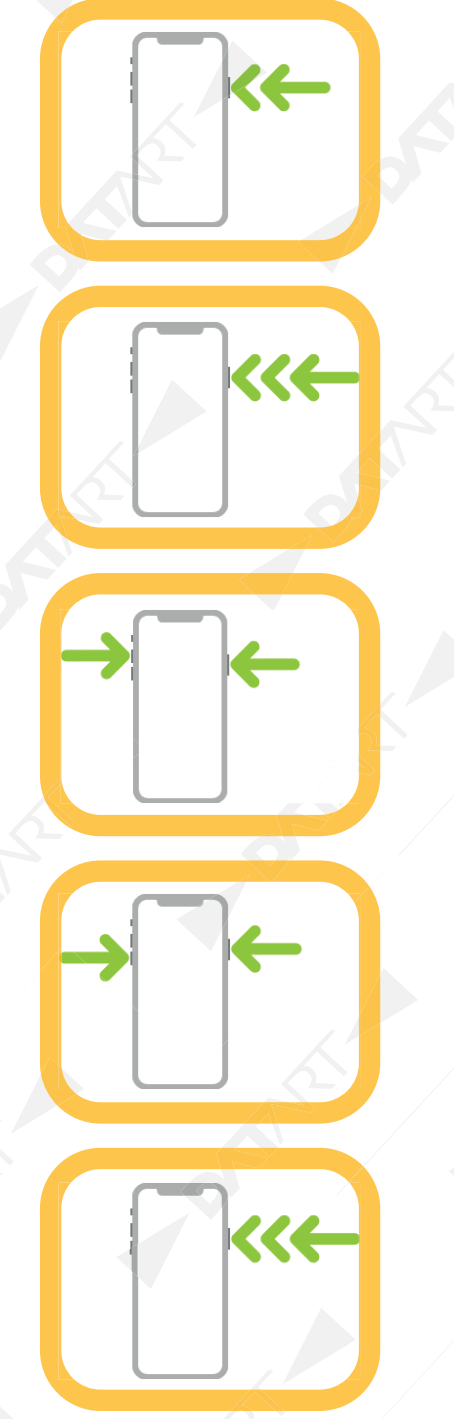

# **Použití Apple Pay**

Dvojím stisknutím postranního tlačítka zobrazte svoji výchozí kreditní kartu a pak pohledem na iPhone ověřte platbu pomocí Face ID.

# **Použití zkratky zpřístupnění**

Třikrát stiskněte postranní tlačítko.

# **Pořízení snímku obrazovky**

Stiskněte současně postranní tlačítko a tlačítko zvýšení hlasitosti a hned je zase pusťte.

### **Použití funkce Tíseň SOS (všechny země a oblasti kromě Indie)**

Stiskněte současně postranní tlačítko a libovolné tlačítko hlasitosti a podržte je, dokud se neobjeví jezdce. Pak přetáhněte jezdec Tíseň SOS.

# **Použití funkce Tíseň SOS (Indie)**

Třikrát stiskněte postranní tlačítko. Pokud jste aktivovali Zkratku zpřístupnění, stiskněte současně postranní tlačítko a libovolné tlačítko hlasitosti a podržte je, dokud se neobjeví jezdce. Pak přetáhněte jezdec Tíseň SOS.

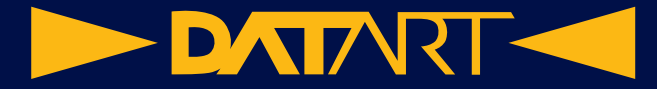

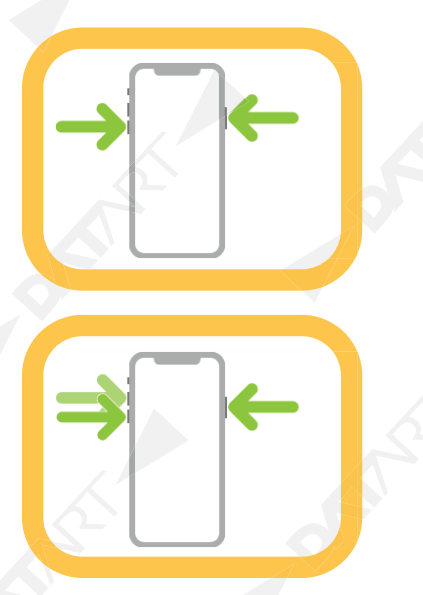

# **Vypnutí**

Stiskněte současně postranní tlačítko a libovolné tlačítko hlasitosti a podržte je, dokud se neobjeví jezdce. Přetažením horního jezdce pak zařízení vypněte. Jiná možnost: Použijte volby Nastavení > Obecné > Vypnout.

# **Vynucený restart**

Stiskněte a pusťte tlačítko zvýšení hlasitosti, pak stiskněte a pusťte tlačítko snížení hlasitosti a potom stiskněte postranní tlačítko a podržte je, dokud se neobjeví logo Apple.

# **Základy používání fotoaparátu na iPhonu**

V aplikaci Fotoaparát  $\overline{\text{O}}$  můžete na iPhonu pořizovat fotky. K dispozici máte různé fotografické režimy, například Foto, Video, Film, Pano nebo Portrét, a také možnost přiblížení a oddálení záběru.

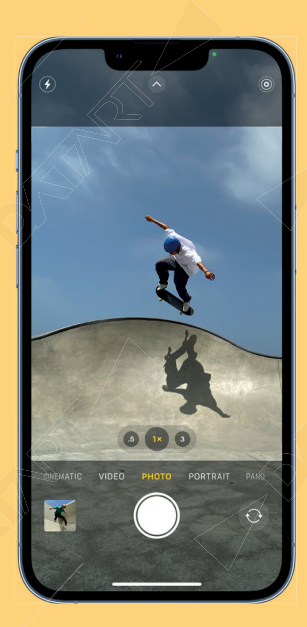

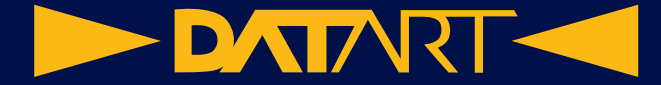

### **Otevření aplikace Fotoaparát**

Chceteli otevřít aplikaci Fotoaparát, proveďte některou z následujících akcí:

- Klepněte na ikonu Fotoaparát na ploše iPhonu.
- Přejeďte přes uzamčenou obrazovku iPhonu doleva.
- Podržte prst na uzamčené obrazovce iPhonu.
- Otevřete Ovládací centrum a pak klepněte na .

Siri: Řekněte například: "Open Camera."

**Poznámka:** V zájmu vaší bezpečnosti se při používání fotoaparátu objeví v pravém horním rohu displeje zelený bod.

### **Pořízení fotky**

Chcete-li pořídit snímek, otevřete aplikaci Fotoaparát a pak klepněte na tlačítko Spoušť nebo stiskněte jedno z tlačítek hlasitosti.

# **Přepínání režimů fotoaparátu**

Výchozím režimem, který uvidíte po otevření aplikace Fotoaparát, je Foto. V režimu Foto můžete pořizovat statické snímky a záznamy Live Photo. Přejížděním doleva a doprava přes obrazovku fotoaparátu můžete přepínat mezi následujícími režimy:

- **Video:** Záznam videa.
- **Časosběr:** Pořizování časosběrných videozáznamů pohybu v delších časových intervalech.
- **Zpomalené záběry:** Pořizování videozáznamů s efektem zpomalení.
- **Pano:** Pořizování panoramatických fotek krajiny nebo jiných scén.
- **Portrét:** Fotografování s efektem hloubky ostrosti (na podporovaných modelech).
- **Film:** Natáčení videa s efektem hloubky ostrosti (na podporovaných modelech).
- **Čtverec:** Pořizování fotek ve čtvercovém formátu.

Chcete-li na iPhonech 11 a novějších přepínat mezi čtvercovým poměrem stran a poměry 4:3 nebo 16:9,

klepněte na a potom na volbu 4:3.

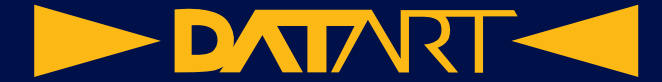

Chcete-li jako výchozí režim, který se nastaví při otevření aplikace Fotoaparát, uložit jiný režim než Foto, postupujte podle pokynů v tématu Uložení nastavení fotoaparátu na iPhonu.

### **Přiblížení a oddálení**

- Na libovolném modelu otevřete Fotoaparát a nastavte zvětšení rozevřením nebo sevřením prstů na displeji.
- Na modelech iPhonu s dvojitým nebo trojitým fotoaparátem můžete záběr rychle přibližovat a oddalovat přepínáním mezi režimy 0,5×, 1×, 2×, 2,5× a 3× (dostupnost závisí na modelu). Chceteli přiblížení nastavit přesněji, podržte prst na ovládacích prvcích přiblížení a pak přetáhněte jezdec doprava nebo doleva.

#### **Fotografování a natáčení videa fotoaparátem iPhonu v režimu makro**

Fotoaparát VI v iPhonech 13 Pro, 13 Pro Max, 14 Pro a 14 Pro Max využívá ultraširokoúhlý objektiv k pořizování makrofotografií – ohromujících blízkých detailů ostrých jako břitva. V režimu makro můžete pořizovat fotky i záznamy Live Photo a natáčet zpomalená nebo časosběrná videa.

#### **Pořízení fotky nebo videa v režimu makro**

- **1.** Otevřete aplikaci Fotoaparát a vyberte režim Foto nebo Video.
- **2.** Přibližte objektiv k snímanému předmětu můžete se dostat až na vzdálenost 2 centimetrů. Fotoaparát se automaticky přepne na ultraširokoúhlý objektiv.
- **3.** Klepněte na tlačítko Spoušť, chcete-li pořídit fotku, nebo na tlačítko Záznam, chcete-li spustit a potom zastavit natáčení videa.

#### **Natáčení zpomalených a časosběrných videí v režimu makro**

- **1.** Otevřete aplikaci Fotoaparát a vyberte režim Zpomalený záběr nebo Časosběr.
- **2.** Klepnutím na volbu 0,5× přepněte na ultraširokoúhlý objektiv a přibližte ho ke snímanému předmětu.
- **3.** Nahrávání spustíte a ukončíte klepnutím na tlačítko Záznam.

Ovládání automatického přepínání do režimu makro

Při pořizování záběrů zblízka můžete určit, kdy se má fotoaparát automaticky přepínat na širokoúhlý objektiv.

- **1.** Přejděte do Nastavení **(O)** > Fotoaparát a pak zapněte volbu Ovládání režimu makro.
- **2.** Otevřete aplikaci Fotoaparát a přibližte se ke snímanému objektu. Když se objektiv přiblíží na

vzdálenost vhodnou pro pořizování makrosnímků, na displeji se objeví

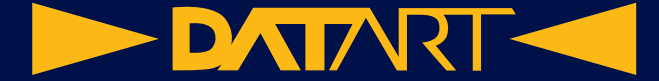

**3.** Klepnutím na vypnete automatické přepnutí do režimu makro.

**Tip:** Pokud se záběr rozmaže, můžete se od objektu mírně vzdálit nebo klepnutím na volbu 0,5× přepnout na ultraširokoúhlý objektiv.

**4.** Automatické přepnutí do režimu makro můžete znovu zapnout dalším klepnutím na .

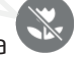

Až příště použijete fotoaparát na vzdálenost vhodnou pro makrozáběry, automatické přepnutí do režimu makro se znovu aktivuje. Chceteli nastavení ovládání režimu makro zachovat i při dalším použití fotoaparátu, přejděte do Nastavení > Fotoaparát > Zachovat nastavení a pak zapněte volbu Ovládání režimu makro.

# **Nabíječky a powerbanky MagSafe pro iPhone**

U podporovaných modelů lze nabíječky a powerbanky MagSafe přiložit k zadní straně iPhonu nebo jeho pouzdra či obalu MagSafe. Magnety je uchytí ve správné poloze pro rychlé bezdrátové nabíjení, takže můžete iPhone držet a používat i během nabíjení.

Nabíječky MagSafe lze používat i s jinými modely iPhonů a AirPodů, ale bez magnetického uchycení ve správné poloze. (AirPody a nabíječky, powerbanky, pouzdra a obaly MagSafe se prodávají zvlášť.)

# **Nabíjení iPhonu nebo AirPodů nabíječkou MagSafe**

**1.** Připojte nabíječku MagSafe k napájení. Použijte 20W napájecí USB-C adaptér Apple nebo jiný kompatibilní napájecí adaptér (prodává se zvlášť).

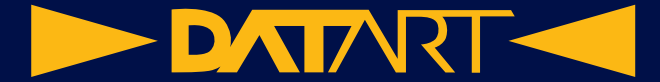

- **2.** Proveďte některou z následujících akcí:
	- iPhony modelové řady 12 a novější: Přiložte nabíječku MagSafe k zadní straně iPhonu nebo jeho pouzdra či obalu MagSafe. Když se iPhone začne nabíjet, zobrazí se symbol nabíjení.

**Poznámka:** Pokud je k iPhonu přichycená kožená peněženka, před přiložením nabíječky MagSafe k zadní straně iPhonu peněženku sejměte.

**•** Ostatní modely iPhonu: Položte iPhone displejem nahoru na střed nabíječky MagSafe. Když je

iPhone vůči nabíječce ve správné poloze, objeví se ve stavovém řádku .

**•** AirPody 2. generace s bezdrátovým nabíjecím pouzdrem, AirPody 3. generace a AirPody Pro: Vložte AirPody do nabíjecího pouzdra, zavřete víčko a položte pouzdro stavovou kontrolkou nahoru doprostřed nabíječky MagSafe. Když je pouzdro vůči nabíječce ve správné poloze, stavová kontrolka se na několik sekund rozsvítí a pak zhasne, ale nabíjení pokračuje.

# **Nabíjení iPhonu nebo AirPodů a Apple Watch nabíječkou MagSafe Duo**

Nabíječkou MagSafe Duo můžete nabíjet iPhone nebo AirPody současně s Apple Watch. (Nabíječka MagSafe Duo, Apple Watch a AirPody se prodávají zvlášť.)

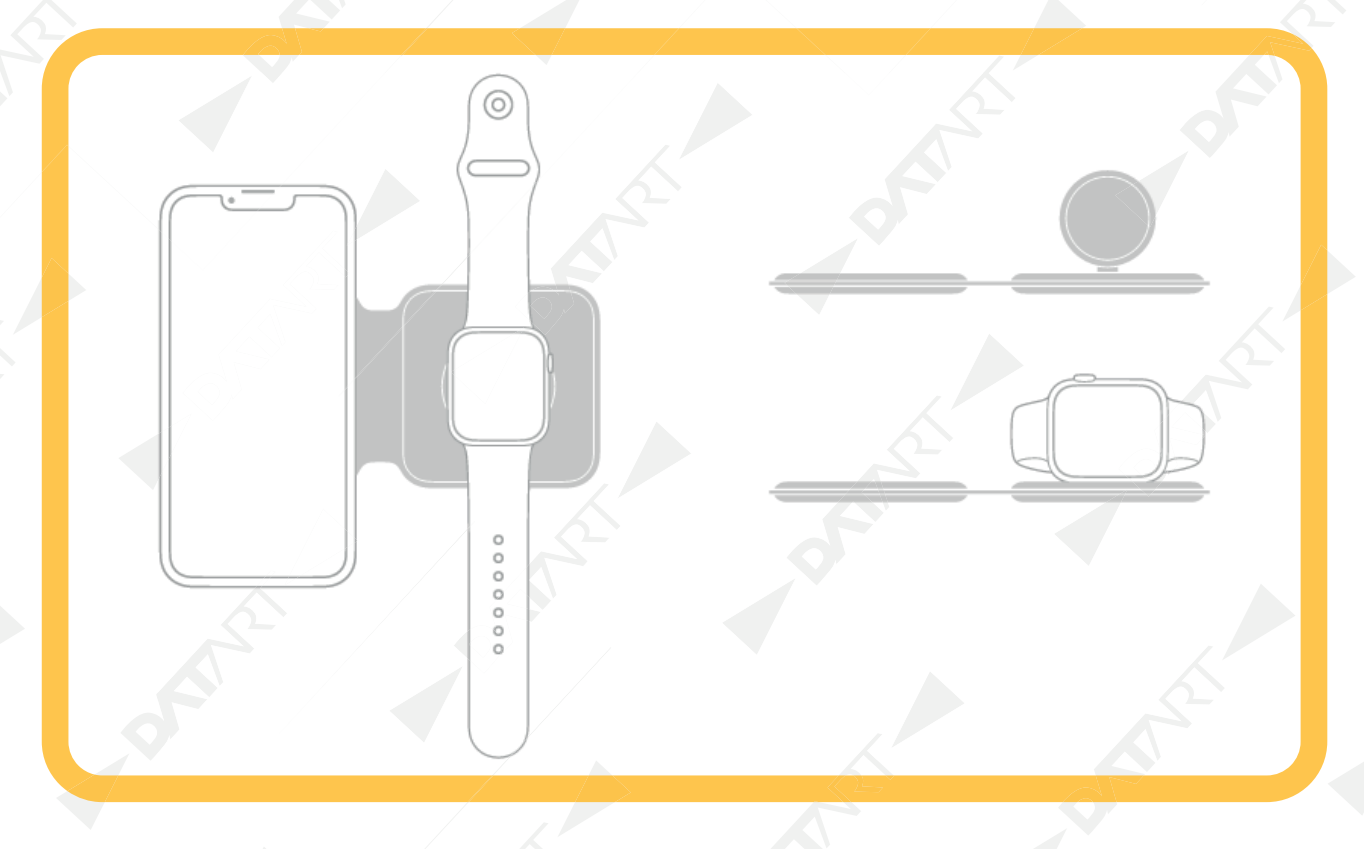

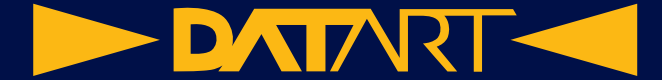

**1.** Připojte nabíječku MagSafe Duo k napájení. Použijte 20W napájecí USB-C adaptér Apple nebo jiný kompatibilní napájecí adaptér (prodává se zvlášť).

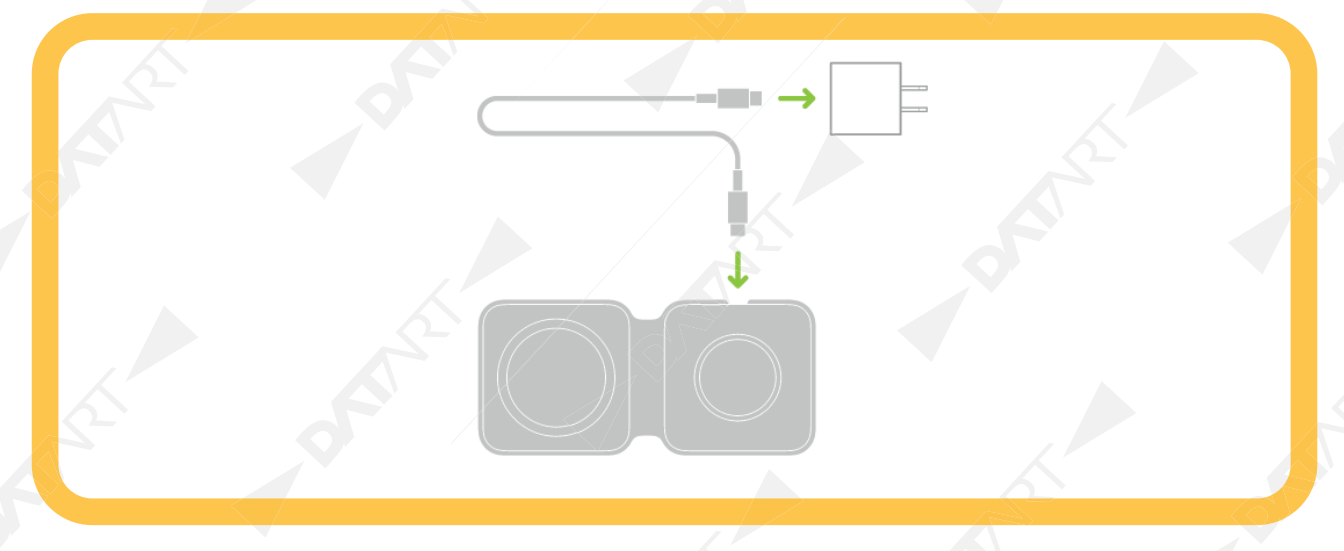

- **2.** Při nabíjení iPhonu, resp. AirPodů, postupujte takto:
	- **iPhone:** Položte iPhone displejem nahoru na střed nabíjecí plochy pro iPhone. U iPhonů modelové řady 12 a novějších vám se správným umístěním iPhonu na nabíječku pomůžou magnety a jakmile se iPhone začne nabíjet, rozsvítí se symbol nabíjení. Na ostatních modelech se po správném umístění iPhonu na nabíjecí plochu objeví indikátor nabíjení baterie. Pokud není iPhone přepnutý do tichého režimu, ozve se při zahájení nabíjení zvukový signál.

**Poznámka:** Pokud je k iPhonu přichycená kožená peněženka, před umístěním iPhonu na nabíječku MagSafe Duo peněženku sejměte.

- **AirPody 2. generace s bezdrátovým nabíjecím pouzdrem, AirPody 3. generace a AirPody Pro:** Vložte AirPody do nabíjecího pouzdra, zavřete víčko a položte pouzdro stavovou kontrolkou nahoru doprostřed nabíjecí plochy pro iPhone. Když je pouzdro vůči nabíječce ve správné poloze, stavová kontrolka se na několik sekund rozsvítí a pak zhasne, ale nabíjení pokračuje.
- **3.** Při nabíjení Apple Watch postupujte takto:
	- Při naplocho sklopené nabíjecí ploše pro Apple Watch a rozepnutém řemínku Apple Watch položte Apple Watch displejem nahoru na nabíjecí plochu.
	- Při zvednuté nabíjecí ploše pro Apple Watch položte Apple Watch na bok tak, aby se nabíjecí plochy dotkly zadní stranou. Apple Watch automaticky přejdou do režimu nočního stolku a můžete je použít jako budík.

Zadní strana Apple Watch se k vydutému nabíjecímu povrchu přichytí magneticky a zaujme správnou polohu. Jakmile se hodinky začnou nabíjet, na ciferníku se objeví symbol nabíjení.

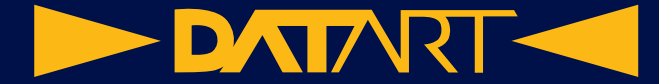

#### **Nabíjení iPhonu z powerbanky MagSafe**

K podporovaným modelům lze magneticky přichytit powerbanku MagSafe a prodloužit tak výdrž baterie.

**Poznámka:** Pokud je k iPhonu přichycená kožená peněženka, před přiložením powerbanky MagSafe peněženku sejměte.

- **Nabíjení iPhonu za běžného provozu:** Přiložte powerbanku MagSafe k zadní straně iPhonu nebo jeho pouzdra či obalu MagSafe. Když se iPhone začne nabíjet, zobrazí se symbol nabíjení.
- **Zjištění stavu baterií v powerbance MagSafe a v iPhonu:** Podívejte se na widget Baterie v zobrazení dnešního dne nebo na ploše.
- **Nabíjení powerbanky MagSafe spolu s iPhonem:** Nechte powerbanku MagSafe přiloženou k iPhonu a připojte kterékoli z obou zařízení k napájení. Použijte k tomu kabel USB-C – Lightning a 20W napájecí USB-C adaptér Apple nebo jiný kompatibilní napájecí adaptér (minimální výstupní výkon 20 wattů; prodává se zvlášť). Stavová kontrolka na powerbance MagSafe svítí při nabíjení oranžově a po úplném nabití zeleně.

**Poznámka:** Powerbanka MagSafe se standardně nabíjí jen na 90 procent, aby se optimalizovala její životnost. Chcete-li toto omezení odstranit, otevřete Ovládací centrum, klepněte na Režim nízké spotřeby a potom na Nabíjet nad 90 %.

Powerbanku MagSafe můžete nabíjet i bez iPhonu.

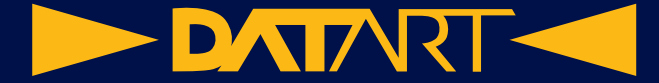

# **Novinky v systému iOS 16**

#### **Uzamčená obrazovka**

Na uzamčenou obrazovku si můžete přidat oblíbené fotky, filtry a widgety, a dokonce na ní i změnit písmo data a času. Widgety a Aktivity živě usnadňují průběžné sledování informací z oblíbených aplikací a přijímání aktualizací v reálném čase. Oznámení se zobrazují u dolního okraje uzamčené obrazovky a lze je zobrazit různými způsoby. Můžete také vytvořit více než jednu uzamčenou obrazovku a pak mezi nimi přepínat.

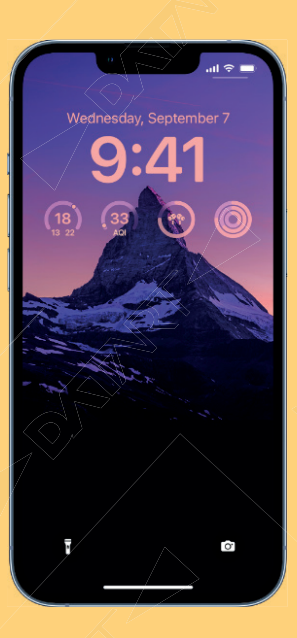

### **Soustředění**

Režim soustředění můžete propojit s uzamčenou obrazovkou podle toho, jak chcete svůj iPhone v danou chvíli používat. Filtry režimu soustředění můžete rozšířit na všechny aplikace Apple, například Kalendář a Zprávy, i na aplikace od nezávislých vývojářů a skrýt tak rušivý obsah.

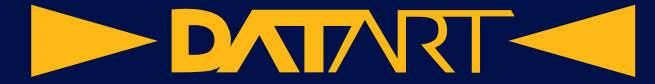

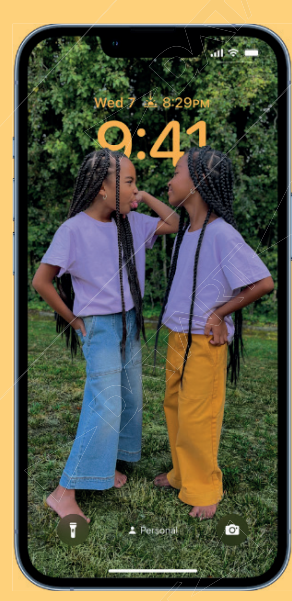

# **Zprávy**

Zprávy, které jste právě odeslali, můžete upravit nebo jejich odeslání zrušit. Můžete také označit zprávy jako nepřečtené, pokud se k nim chcete vrátit později. Můžete spolupracovat na poznámkách, připomínkách a dalších souborech sdílených ve Zprávách. Ve Zprávách můžete přes SharePlay konverzovat s přáteli při sledování nejnovější díly oblíbeného pořadu nebo při poslechu nové skladby.

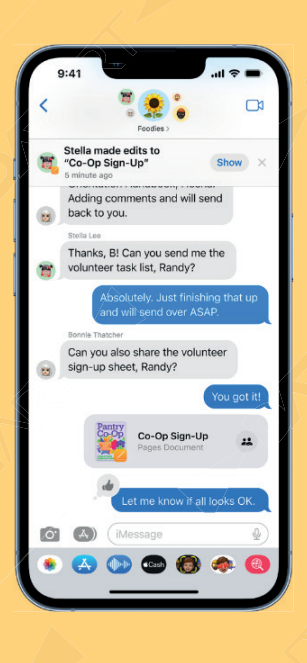

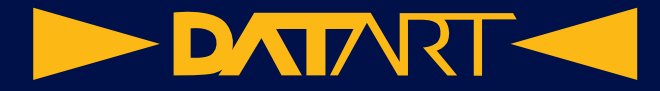

### **Mail**

Můžete zrušit odesílání právě odeslaných e-mailů, naplánovat odesílání e-mailů na určitý čas a dostávat připomínky, abyste navázali na e-maily nebo se k nim vrátili později. Výsledky hledání v Mailu jsou přesnější a nabízejí návrhy dříve, než začněte psát.

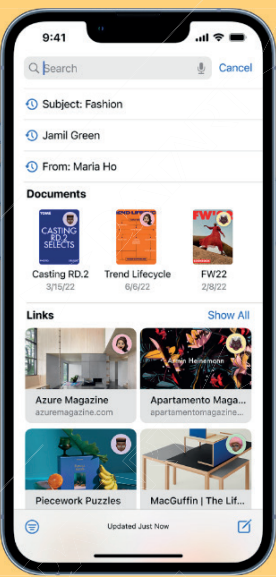

# **Mapy**

Na trasy v Mapách je teď možné přidávat více zastávek. Na jednom místě si můžete si dobít jízdenkové karty a zkontrolovat celkovou cenu jízdného.

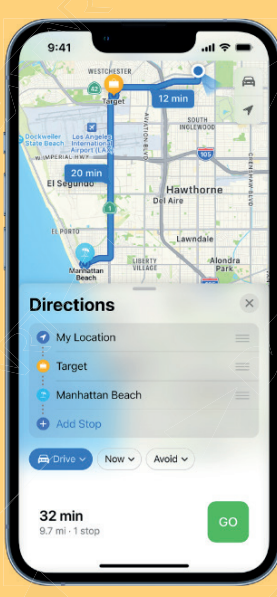

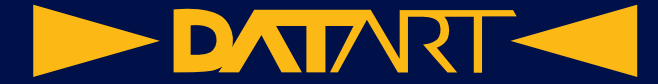

### **Safari**

Můžete sdílet skupiny panelů, odesílat zprávy a zahajovat hovory FaceTime přímo v Safari.

# **Živý text**

Živý text je nyní k dispozici pro videa. Video můžete pozastavit na libovolném snímku obsahujícím text, který pak můžete zkopírovat, přeložit, vyhledat, sdílet apod. Rychlé akce usnadňují interakci s textem na fotkách, ve videích a v aplikaci Fotoaparát. Vyjměte předmět z pozadí fotky nebo obrázku tak, že odstraníte pozadí, a pak předmět zkopírujte do jiné aplikace.

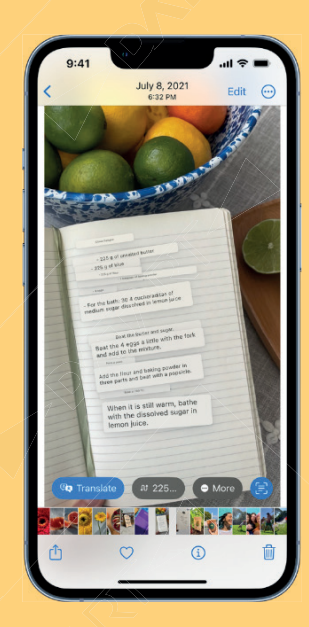

# **Peněženka**

V aplikaci Peněženka můžete sledovat nákupy s Apple Pay provedené v aplikacích a na webu u spolupracujících obchodníků a ověřit svoji totožnost předložením svého průkazu v aplikacích.

# **Zdraví**

Funkce Léky vám pomůže s udržováním přehledu o lécích, vitamínech a doplňcích stravy, které užíváte. K bezpečnému sdílení údajů z aplikace Zdraví můžete přizvat své blízké.

# **Kondice**

V aplikaci Kondice, která je nyní k dispozici na iPhonu, můžete sledovat a plnit kondiční cíle, i když nemáte hodinky Apple Watch. Pomocí snímačů pohybu počítá iPhone vaše kroky, překonanou vzdálenost a tréninky, aby vám poskytl odhad výdeje kalorií a průběhu plnění denního cíle pohybové aktivity.

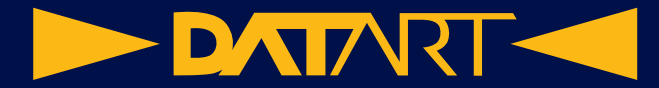

#### **Domácnost**

Přepracovaná aplikace Domácnost usnadňuje navigaci, organizaci, zobrazení a ovládání veškerého příslušenství. Kategorie pro světla, klimatizaci, zabezpečení, reproduktory, televizory a vodu umožňují rychlé ovládání odpovídajícího příslušenství uspořádaného podle místností spolu s podrobnějšími informacemi o stavu.

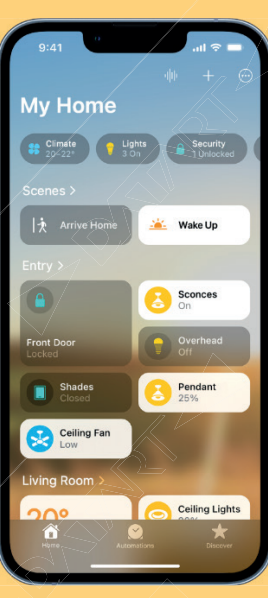

### **Rodinné sdílení**

Na iPhonu můžete pro dítě nastavit nové zařízení s rodičovským dohledem a omezit návrhy pro média podle věkových kategorií. Žádosti dítěte o čas u obrazovky můžete přijímat a schvalovat přímo v aplikaci Zprávy.

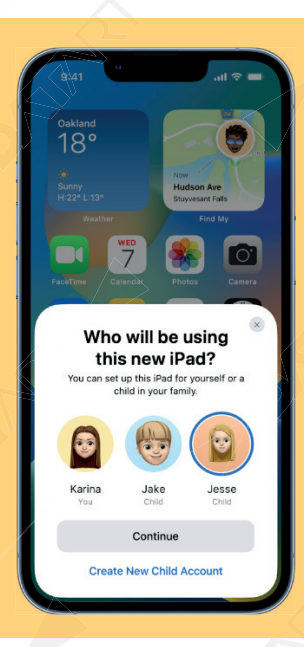

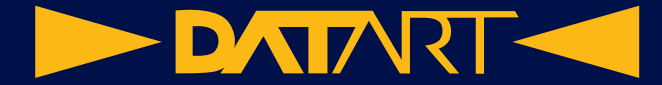

### **Soukromí a zabezpečení**

Bezpečnostní kontrola vám pomůže zkontrolovat a resetovat přístup, který jste udělili ostatním, resetovat systémová oprávnění k ochraně soukromí v aplikacích a povolit používání aplikací Zprávy a FaceTime jen na vybraném zařízení. Skrytá a naposledy odstraněná alba v aplikaci Fotky jsou ve výchozím nastavení uzamčena a lze je odemknout zvoleným způsobem ověření iPhonu.

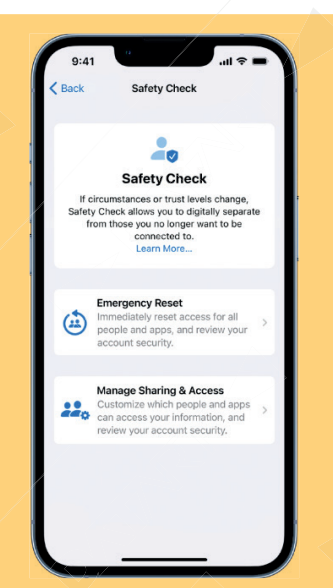

# **Zpřístupnění**

Pár metrů před cílovým místem můžete pomocí funkce Detekce dveří vyhledat dveře, zjistit, jak jsou daleko a jak je otevřít. Můžete převádět zvuk na text v reálném čase a snadněji se tak přidávat do konverzací, sledovat média, používat asistenční funkce iPhonu k ovládání Apple Watch a mnoho dalšího.

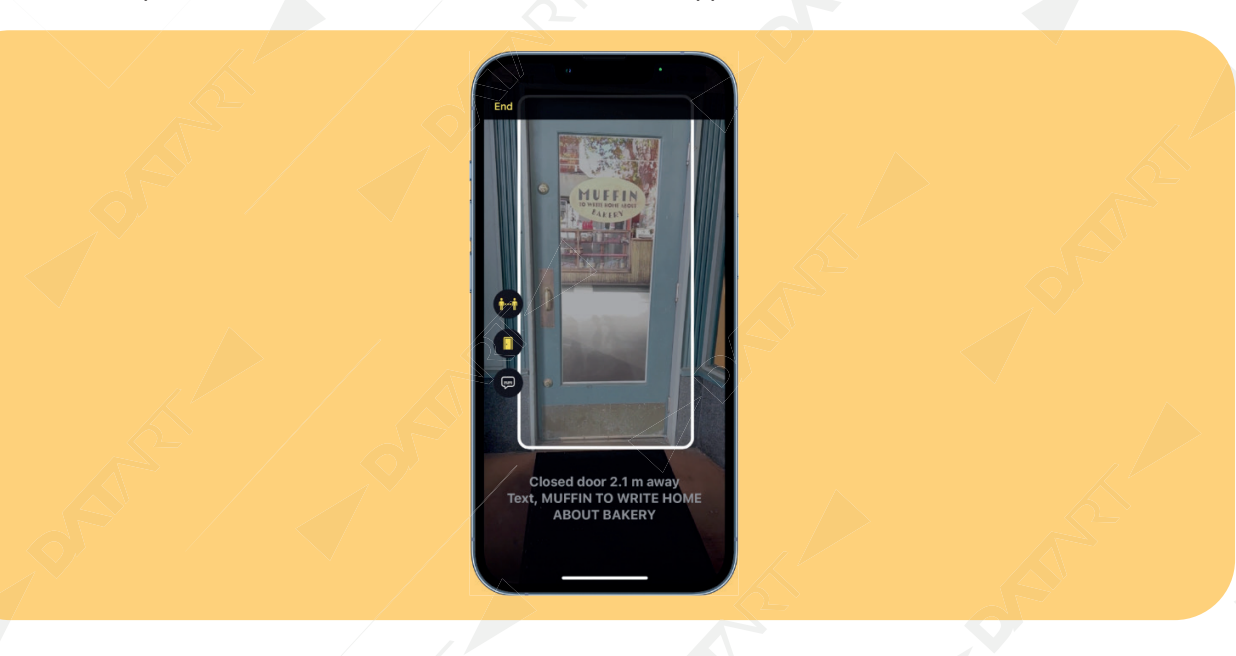

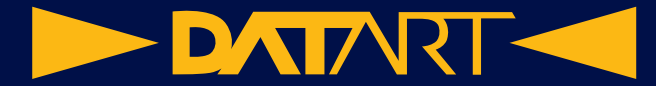

### **Fotky**

Můžete zkopírovat úpravy provedené na jedné fotce a vložit je do jiné fotky nebo více fotek. Pomocí detekce duplicit můžete rychle vyčistit knihovnu, abecedně seřadit osoby v albu Lidé, vrátit a opakovat úpravy apod.

### **Poznámky**

V libovolné aplikaci na iPhonu můžete vytvořit rychlou poznámku, zamknout ji pomocí přístupového kódu k vašemu zařízení a filtrovat poznámky v dynamické složce podle data vytvoření, příloh, seznamů úkolů apod.

# **Připomínky**

Můžete ukládat, vytvářet nebo sdílet seznamy jako šablony pro každodenní záležitosti, například balení a nákupní seznamy. Oblíbené seznamy, ke kterým chcete mít rychlý přístup, si můžete přišpendlit. Na seznamech můžete také spolupracovat s ostatními.

### **Akcie**

Akcie, které sledujete, si můžete uspořádat do seznamů sledovaných akcií. Můžete si také udržovat přehled o nadcházejících zprávách o výnosech.

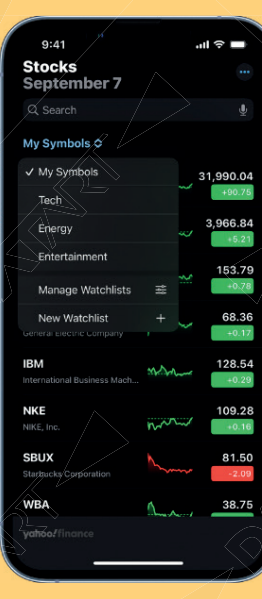

#### **News**

Veškeré novinky o týmech, ligách a sportovcích vám poskytne služba Moje sporty v Apple News.

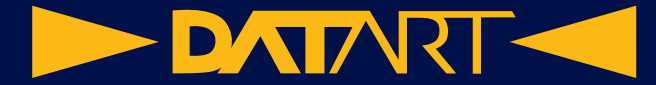

#### **Memoji**

Pomocí nových samolepek s memoji a voleb přizpůsobení, například pro tvary nosu, pokrývky hlavy a účesy s přirozenějšími texturami vlasů a tvary kudrn, můžete přiblížit svou osobnost a rozpoložení.

### **Přeložit**

V aplikaci Přeložit můžete použít fotoaparát a překládat nápisy, které vidíte ve svém okolí. Můžete si přečíst překlad na překryvu, který si můžete lépe prohlédnout přiblížením. Překládat můžete také text na fotkách v knihovně fotek.

#### **Počasí**

Předpověď počasí vám poskytne podrobnější informace o povětrnostních podmínkách, například o kvalitě ovzduší, vlhkosti a UV indexu. Můžete si prohlédnout hodinové předpovědi počasí na příštích 10 dnů, obdržet oznámení s výstrahami o extrémních povětrnostních podmínkách vyhlášenými státními orgány apod.

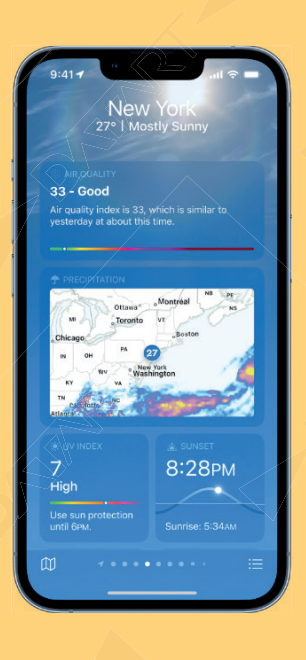

# **Triky pro systém iOS 16**

V aplikaci Tipy často přibývají nové nápady, které vám pomůžou dostat z iPhonu maximum.

**Poznámka:** Nové funkce a aplikace se můžou lišit v závislosti na modelu iPhonu, oblasti, jazyce a operátorovi.